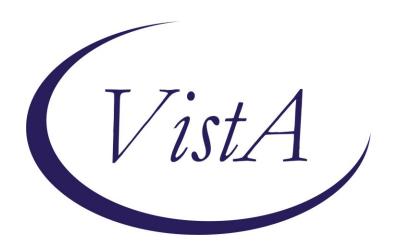

Update \_2\_0\_343

## **Clinical Reminders**

# VA-SEXUAL ORIENTATION REMINDER UPDATE Install Guide

March 2023

Product Development
Office of Information Technology
Department of Veterans Affairs

## Table of Contents

| Introduction      |   |
|-------------------|---|
| INSTALL DETAILS   | 2 |
| INSTALL EXAMPLE   | 3 |
| POST INSTALLATION |   |

## Introduction

This update contains the following:

The national sexual orientation clinical reminder was updated to add a defer option. The option in the reminder dialog will add a health factor VA-SEXUAL ORIENTATION DEFER REMINDER. This health factor will resolve the reminder for the current day only. The defer selection will not impact the patient sexual orientation entry in the patient file and will not be visible when you click on the patient demographics.

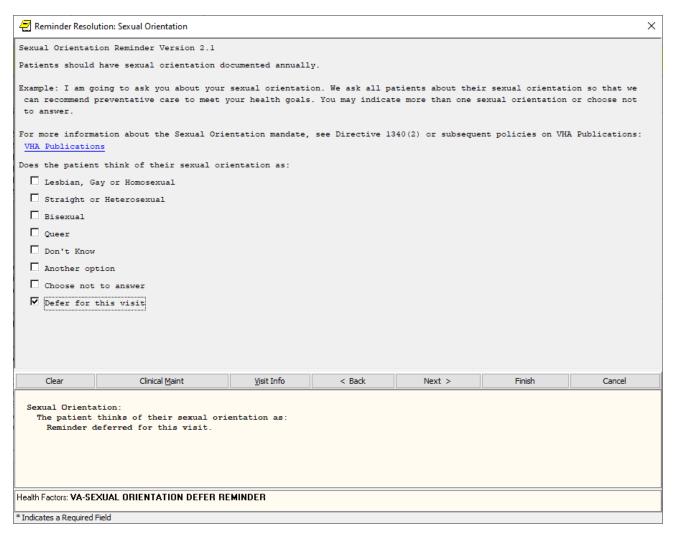

UPDATE\_2\_0\_343 contains 1 Reminder Exchange entry:

UPDATE\_2\_0\_343 VA-SEXUAL ORIENTATION REMINDER UPDATE

### The exchange file contains the following components:

#### REMINDER GENERAL FINDINGS

SO NO ANSWER

SO DESCRIPTION

SO OTHER

SO UNKNOWN

SO QUEER

SO BISEXUAL

SO STRAIGHT

SO HOMOSEXUAL

SO SEXUAL ORIENTATION RECORD ID

#### **TIU TEMPLATE FIELD**

VA-DIRECT1340

#### **HEALTH FACTORS**

VA-REMINDER UPDATES [C]

**VA-UPDATE 2 0 343** 

VA-SEXUAL ORIENTATION [C]

VA-SEXUAL ORIENTATION DEFER REMINDER

#### REMINDER SPONSOR

OFFICE OF NUTRITION AND FOOD SERVICES POPULATION HEALTH

#### **REMINDER TERM**

VA-REMINDER UPDATE\_2\_0\_343
VA-ACTIVE SEXUAL ORIENTATION ON FILE

#### REMINDER DEFINITION

**VA-SEXUAL ORIENTATION** 

#### **REMINDER DIALOG**

VA-SEXUAL ORIENTATION

## **Install Details**

This update is being distributed as a web host file. The address for the host file is: https://REDACTED/UPDATE\_2\_0\_343.PRD

The file will be installed using Reminder Exchange, programmer access is not required.

#### Installation:

=========

This update can be loaded with users on the system. Installation will take less than 10 minutes.

## **Install Example**

To Load the exchange file, use LWH. The URL is https://REDACTED/UPDATE 2 0 343.PRD

```
Next Screen
                                                     More Actions
     Create
             Exchange File Entry
                                               LHE
                                                     Load Host File
                                                     Load MailMan Message
     Create Host File
                                               LMM
                                                     List Reminder Definitions
Load Web Host File
     Create MailMan Message
                                               LR
     Delete Exchange File Entry
     Install Exchange File Entry
                                               RI
                                                     Reminder Definition Inquiry
     Installation History
                                               RP
                                                     Repack
Select Action: Next Screen// LWH
Input the URL for the .prd file:
                                         Load Web Host File
                                                                               /UPDATE_2_0_343.PRD
                                      https://
```

You should see a message that the file was loaded successfully.

Search and locate an entry titled UPDATE\_2\_0\_343 VA-SEXUAL ORIENTATION REMINDER UPDATE in reminder exchange.

```
Date Packed
+Item
        Entry
                                                 Source
  500
        UPDATE
                 2 0 343 VA-SEXUAL
        ORIENTATION REMINDER UPDATE
        UPDATE 2 0 35 VA-BENEFICIARY
TRAVEL UPDATES
UPDATE 2 0 35 VA-BENEFICIARY
TRAVEL UPDATES
  502
        UPDATE 2_0_36 MISC UPDATE 5
UPDATE 2_0_36 TELEHEALTH
  503
  504
        UPDATES
        UPDATE 2 0 37 MH UPDATES
            + Next Screen
                                                    ?? More Actions
                                - Prev Screen
      Create Exchange File Entry
                                                  LHF
                                                        Load Host File
      Create Host File
                                                  LMM
                                                        Load MailMan Message
CHF
     Create MailMan Message
Delete Exchange File Entry
                                                        List Reminder Definitions
Load Web Host File
                                                  LR
CMM
DFE
                                                  LWH
      Install Exchange File Entry
                                                  RI
                                                         Reminder Definition Inquiry
                                                  RP
IΗ
      Installation History
                                                        Repack
Select Action: Next Screen// IFE
                                            Install Exchange File Entry
Enter a list or range of numbers (1-731): 500
```

At the <u>Select Action</u> prompt, enter <u>IFE</u> for Install Exchange File Entry Enter the number that corresponds with your entry titled UPDATE\_2\_0\_343 VA-SEXUAL ORIENTATION REMINDER UPDATE (in this example it is entry 500, it will vary by site) that is dated 02/02/2023.

```
Package Version: 2.0P65

Description:
The following Clinical Reminder items were selected for packing:
REMINDER TERM
VA-REMINDER UPDATE_2_0_343

REMINDER DEFINITION
VA-SEXUAL ORIENTATION
Keywords:
Components:

+ Enter ?? for more actions
IA Install all Components
Select Action: Next Screen// IA
```

At the <u>Select Action</u> prompt, type <u>IA</u> for **Install all Components** and hit enter. Any items that are NEW in any of the below categories, you should <u>INSTALL</u> <u>SKIP</u> any REMINDER GENERAL FINDINGS that you are prompted SKIP any TIU TEMPLATE FIELD if you are prompted to overwrite SKIP any HEALTH FACTORS if you are prompted to overwrite SKIP any REMINDER SPONSOR that you are prompted to overwrite SKIP any REMINDER TERMS that you are prompted to overwrite OVERWRITE any REMINDER DEFINITIONS that you are prompted to overwrite.

You will then be prompted to install the Dialog component.

|       | d reminder dialog: VA-SEXUAL ORIENTATION                                          |             |        |
|-------|-----------------------------------------------------------------------------------|-------------|--------|
| Item  | Seq. Dialog Findings                                                              | Type        | Exists |
| 1     | VA-SEXUAL ORIENTATION                                                             | dialog      | X      |
| 2     | 5 VA-SEXUAL ORIENTATION VERSION NUMBER Finding: *NONE*                            | element     | X      |
| 3     | 25 VA-SEXUAL ORIENTATION INTRO<br>Finding: *NONE*                                 | element     | X      |
| 4     | 50 VA-GP SEXUAL ORIENTATION* Finding: *NONE*                                      | group       | ×      |
| 5     | 50.10 VA-SEXUAL ORIENTATION HOMOSEXUAL                                            | element     | X      |
|       | Finding: SO HOMOSEXUAL (REMINDER GENERAL FINDING)                                 |             | X      |
| 6     | 50.30 VA-SEXUAL ORIENTATION HETEROSEXUAL                                          | element     | X      |
|       | Finding: SO STRAIGHT (REMINDER GENERAL FINDING)                                   |             | X      |
| 7     | 50.50 VA-SEXUAL ORIENTATION BISEXUAL                                              | element     | X      |
| +     | + Next Screen   - Prev Screen   ?? More Actions                                   |             |        |
| DD    | Dialog Details DT Dialog Text IS Insta<br>Dialog Findings DU Dialog Usage QU Quit | 11 Selected | d      |
| DF    | Dialog Findings DU Dialog Usage QU Quit                                           |             |        |
|       | Dialog Summary IA Install All                                                     |             |        |
| Selec | t Action: Next Screen// IA                                                        |             |        |

At the <u>Select Action</u> prompt, type <u>IA</u> to install the dialog – <u>VA-SEXUAL ORIENTATION</u> Install reminder dialog and all components with no further changes: Y// ES....

| Packe | d reminder dialog: VA-SEXUAL ORIENTATION               |            |        |
|-------|--------------------------------------------------------|------------|--------|
| Item  | Seg. Dialog Findings                                   | Type       | Exists |
| 1     | VA-SEXUAL ORIENTATION                                  | dialog     | Х      |
| 2     | 5 VA-SEXUAL ORIENTATION VERSION NUMBER Finding: *NONE* | element    | ×      |
| 3     | 25 VA-SEXUAL ORIENTATION INTRO<br>Finding: *NONE*      | element    | ×      |
| 4     | 50 VA-GP SEXUAL ORIENTATION* Finding: *NONE*           | group      | ×      |
| 5     | 50.10 VA-SEXUAL ORIENTATION HOMOSEXUAL                 | element    | X      |
|       | Finding: SO HOMOSEXUAL (REMINDER GENERAL FINDING)      |            | X      |
| 6     | 50.30 VA-SEXUAL ORIENTATION HETEROSEXUAL               | element    | X      |
|       | Finding: SO STRAIGHT (REMINDER GENERAL FINDING)        |            | X      |
| 7     | 50.50 VA-SEXUAL ORIENTATION BISEXUAL                   | element    | X      |
| +     | + Next Screen - Prev Screen ?? More Actions            |            |        |
|       |                                                        | 11 Selecte | d      |
|       | Dialog Findings DU Dialog Usage QU Quit                |            |        |
|       | Dialog Summary IA Install All                          |            |        |
| Selec | t Action: Next Screen// Q                              |            |        |

When the dialog has completed installation, you will then be returned to this screen. At the <u>Select Action</u> prompt, type  $\underline{\mathbf{Q}}$ .

```
Package Version: 2.0P65

Description:
The following Clinical Reminder items were selected for packing:
REMINDER TERM
VA-REMINDER UPDATE_2_0_343

REMINDER DEFINITION
VA-SEXUAL ORIENTATION

Keywords:
Components:
+ + Next Screen - Prev Screen ?? More Actions >>>
IA Install all Components
Select Action: Next Screen// Q
```

You will then be returned to this screen. At the **Select Action** prompt, type **Q.** 

Install complete.

#### **Post Installation**

1. Using the reminder manager menu in VistA, choose reminder inquiry and review the reminder definition VA-SEXUAL ORIENTATION, the resolution logic should look like this:

Customized RESOLUTION LOGIC defines findings that resolve the Reminder: FI(1)!FI(2)

Expanded RESOLUTION LOGIC: FI(VA-ACTIVE SEXUAL ORIENTATION ON FILE)! FI(VA-SEXUAL ORIENTATION DEFER REMINDER)

2. In CPRS, using a test patient, open the reminder Sexual Orientation and confirm the version is 2.1.